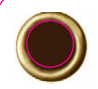

# **QUICKMAP 3D®**<br>FOR ANDROID **QUICK START GUIDE**

**LTI ParT #0144930**

# **SLA/ER TECHNOLOGYE**

**LTI Technical Support:** Toll Free: 1.877.696.2584 Phone: 1.303.649.1000 Email: support@lasertech.com Web: www.lasertech.com

**LTI Hours of Operation:**  Monday through Friday 8:00 am to 5:00 pm (MST)

(Excluding Holidays)

**LTI Corporate Headquarters:**  6912 South Quentin Street Centennial, CO 80112 USA

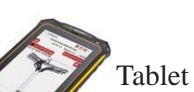

Tablet running Android 4.1 or later

# **SLA/ER TECHNOLOGYE**

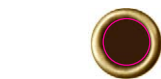

LTI 20/20 TruSpeed<sup>®</sup> Sxb dual speed and survey laser blue in color

TruPulse® 200X survey laser red in color

TruPoint™ 300 survey laser red in color

This quick reference guide is divided up by specific LTI lasers used with the tablet.

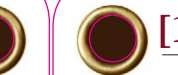

## **[1st Step for All] Add WLAN, Install QM3D, Get Licensed**

[1] Turn on tablet,  $\tan \boxed{\Rightarrow}$  settings,  $\tan \mathbf{D}$  bisplay to set SLEEP to NEVER. **[2]** Tap  $\triangleleft$  **WLAN** to select a wifi network and complete process. **[3]** Tap then tap to add a Google account or get assistance from your IT department to set up a dedicated email account for your reports. [4]  $\text{Tap}$  **f**, then Search for: "LaserSoft QuickMap 3D" **a**nd INSTALL the app. **[5]** From the main screen, tap  $\cdots$ , then tap to open app. **[6]** Tap and hold Machine ID: 748DDB3C to copy or notate Machine ID on paper. [7] Tap License Manager website link, then log in with your Email and temporary password sent from LTI. **[8]** Paste or type the Machine ID into  $\cdot$  Machine ID: **[9]** From the Purchases Table, copy and paste or type in your purchase ID into **[10]** Tap submit , then copy or notate the License Key. **[11]** Tap  $\leq$ , then paste or type in the License Key and then tap . **[12]** Charge tablet. **[13]** Go to [2nd Step] depending upon your laser set up: TruSpeed Sxb, TruPulse 200X or TruPoint 300.

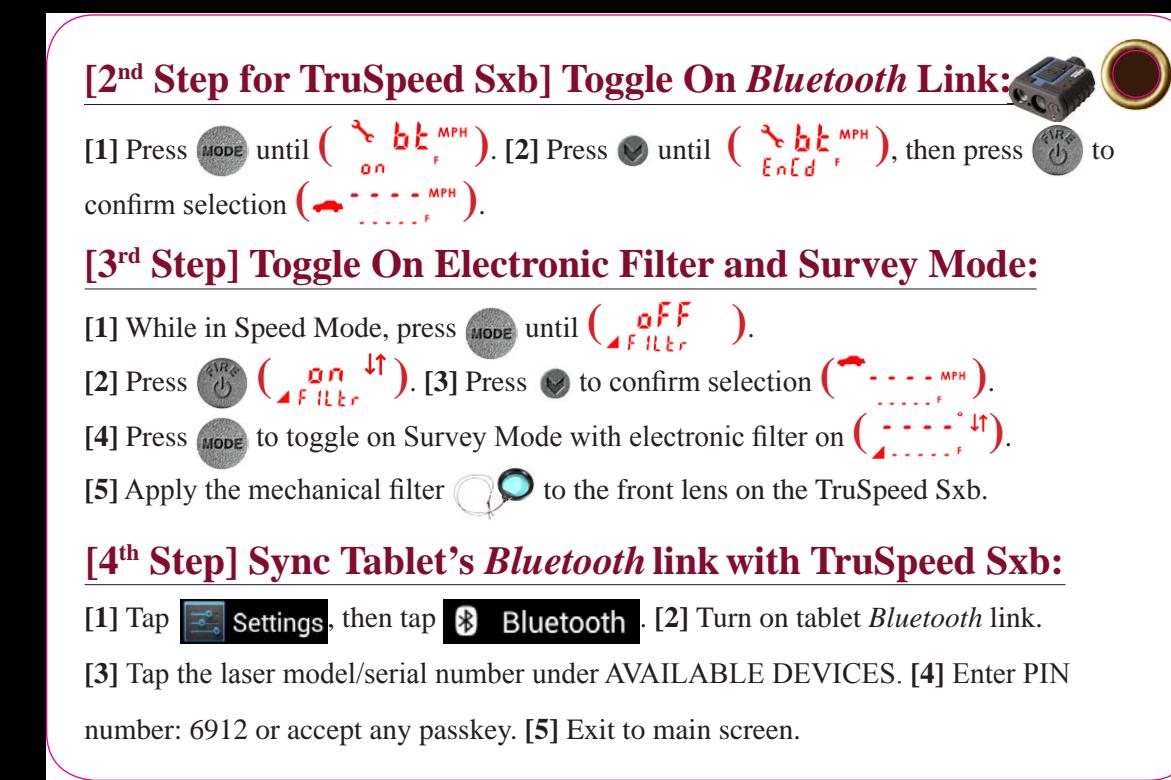

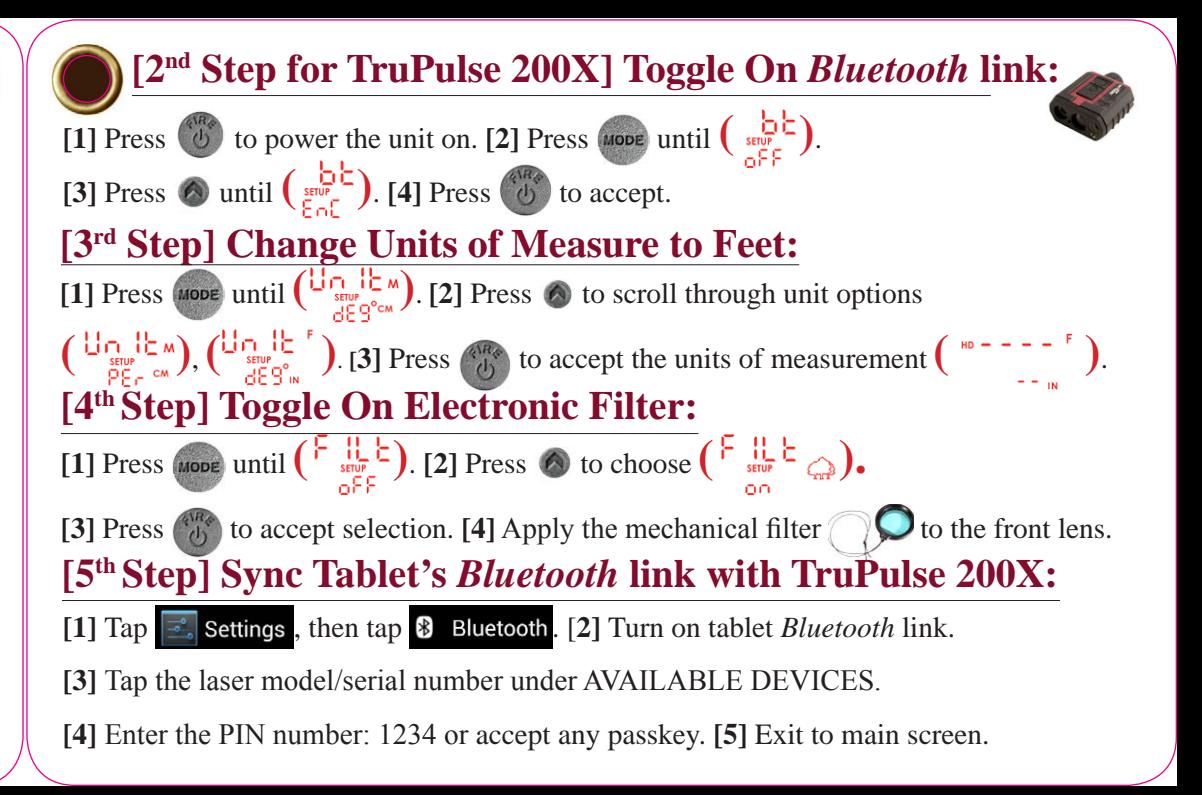

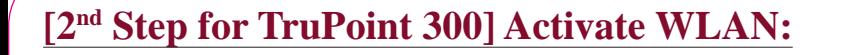

**[1] Press** to power the unit on. **[2] Press FUNC**, then tap  $\bullet$ 

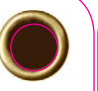

### **[Final Step for TruPoint 300] Setting Up For Your First Shot:**

**[1]** Power ON all components. **[2]** Check tablet settings to verify TruPoint is connected.

 $[3]$  Tap  $\leftarrow$ , then tap  $\rightleftarrows$  New Survey . [4] Enter file name, then tap Device: TruPoint 300 and select equipment. **[5]** Enter Units that match the laser. **[6]** Measure from center of laser to ground and enter value . Instrument Ht: 5.5 [7] For 3D maps measure center of target to ground and enter value  $\frac{1}{2}$  Target Ht.  $\frac{5.5}{5.5}$ , then tap  $\frac{1}{2}$  **[8] Tap**  $\frac{1}{2}$ , wait for the icon becomes  $\ast$  [...] **[9]** On TruPoint, follow leveling directions. **[10]** On tablet, leave all origin values at zero and tap  $\mathscr{F}$ . [11] Aim laser at desired reference point (target), then tap  $\frac{1}{2}$  shoot to reference to zero laser, and tap  $\frac{1}{2}$  **[12] Tap**  $\frac{1}{2}$  to add the reference data point to your map. [13] Enter "REF" for the description and tap **[14]** Finish mapping the rest of the scene.

# **[3rd Step] Change Units of Measure to Feet:**

**[1] Press FUNC** then tap  $\mathbf{\hat{Q}}^{\mathbf{\hat{Q}}}$ . [2] Tap  $\boxed{\mathbf{u}_{\text{ref}}^{\mathbf{u}}}$  twice, then change unit of measurement.

[3]  $\text{Tap}$  **exterpt** twice, then activate WLAN connectivity **c**  $\frac{2}{\sqrt{2}}$  [4] Press  $\frac{1}{\sqrt{2}}$  to accept.

[3] Short press  $\frac{C}{\sqrt{CF}}$  to return to the main screen.

## **[4th Step] Connect TruPoint 300 to Tablet:**

**[1] Tap <b>s** settings, then tap  $\blacktriangleright$  WLAN . [2] Tap the laser model/serial number listed in available networks. **[3]** Laser will display as connected.

#### **[Final Step for TruPulse 200X and TruSpeed Sxb] Setting Up For Your First Shot:**

**[1]** Power ON all components. **[2]** Tap  $\leq$ , then tap  $\geq$  New survey

[3] Enter file name, then tap Device: TruPulse 200X w/TA and select equipment.

**[4]** Tap Method: Radial with Angle, then enter Units that match the laser. **[5]** Measure from center of laser to ground and enter value Instrument Ht: 5.5 [6] Measure center of prism to

ground and enter value  $\text{Target Hit}$  5.5  $\blacksquare$ , then tap  $\blacksquare$  . [7] Leave all origin values at zero

**Radial with Angle Mapping**

€

Ra

and tap **NEXT** 

**[8]** On TruAngle, rotate 360 degrees until  $\cdot$   $\sigma d$  **becomes flashing**  $\theta \theta \theta$ .

**[9]** Aim laser at desired reference point (retro reflector), then tighten TruAngle brake and press  $\begin{pmatrix} 4 & 6 \\ 1 & 5 \end{pmatrix}$  on laser and  $\begin{pmatrix} 0 & 0 \\ 0 & 1 \end{pmatrix}$  again to add

the reference data point to your map. [11] Enter "REF" for the description and tap sum .

Notice that  $\frac{1}{\sqrt{2}}$  turns into  $\frac{1}{\sqrt{2}}$  at the top of QM3D screen. Tap  $\frac{1}{\sqrt{2}}$  to refresh connection

if necessary. **[12]** Finish mapping the rest of the scene.

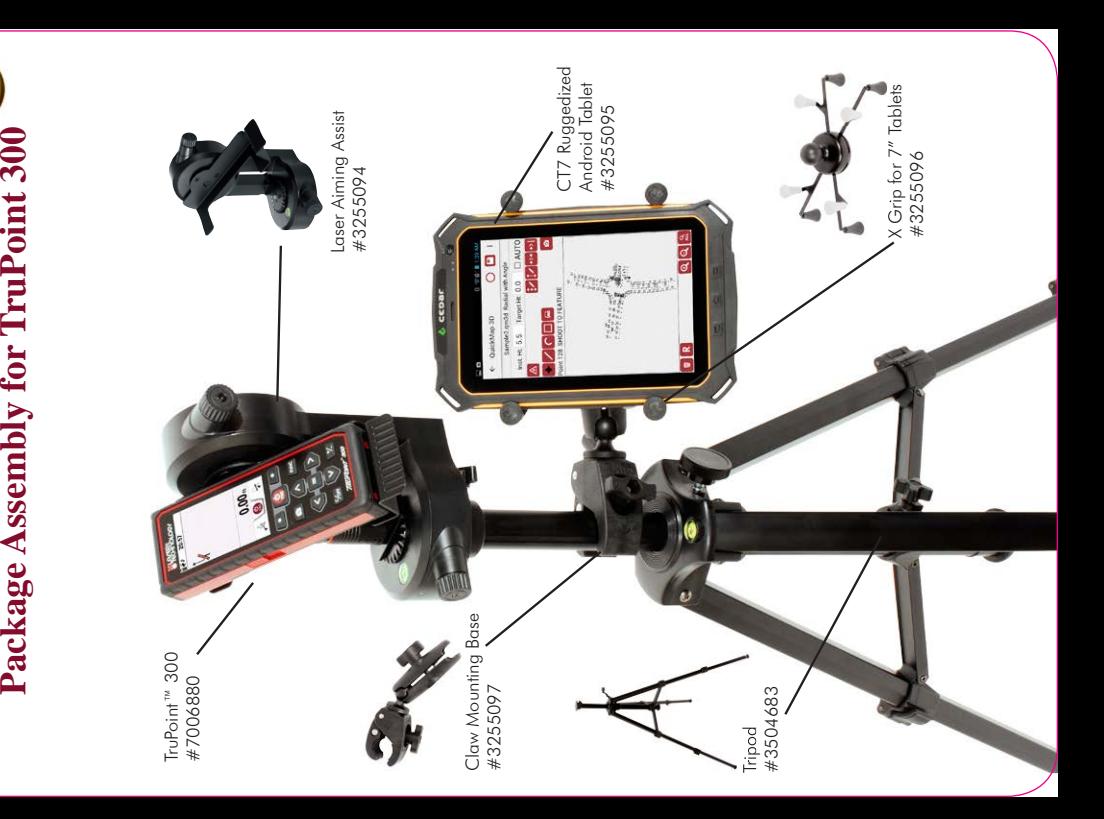

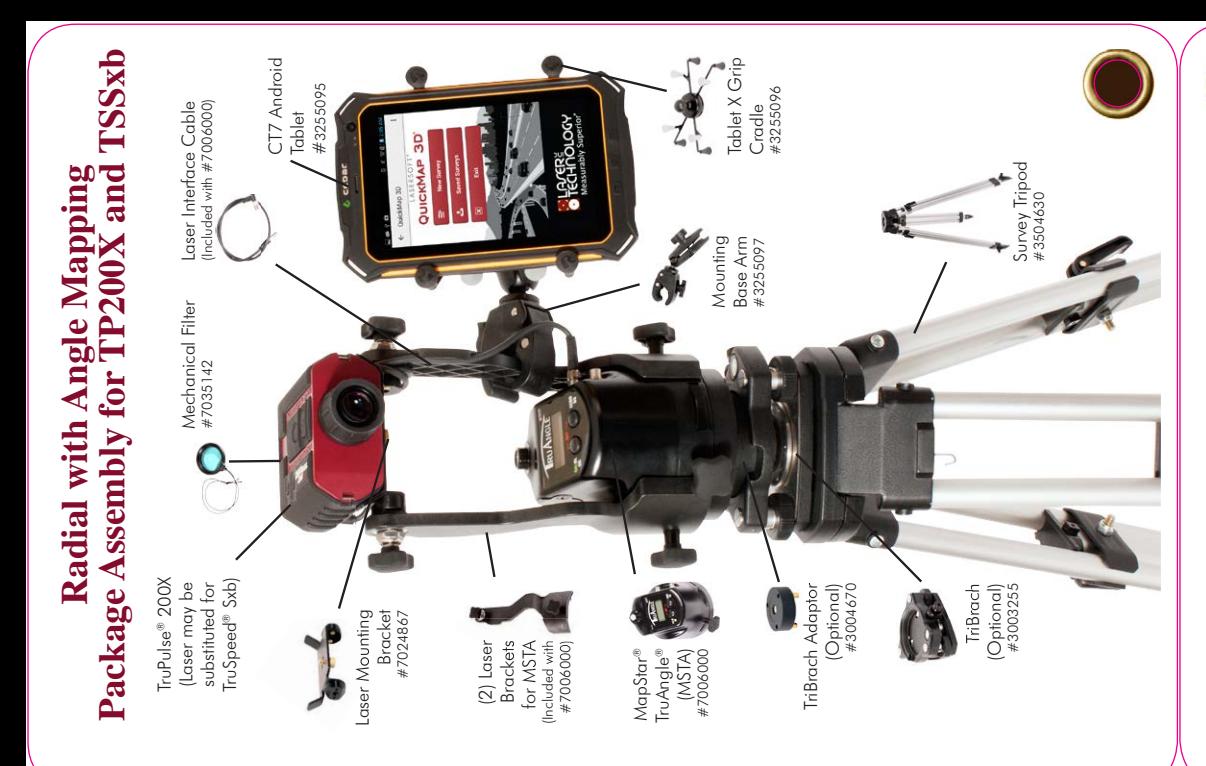

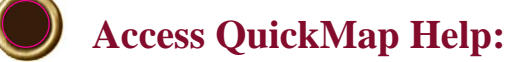

#### $\boxed{1}$   $\boxed{7ap}$  and choose Help.

#### Get help with:

• Laser/tablet *Bluetooth* or WLAN connection

\*Low voltage on tablet or laser can hinder wireless connections.

\*\*Pair laser to only one device at a time.

- Available mapping methods
- Corrections to data point heights, notes, and orientation
- Moving control point and equipment to a new position
- Converting inches to decimal feet for height entries
- Sending program diagnostics and/or survey QM3D file to LTI technical support (while on WiFi only)